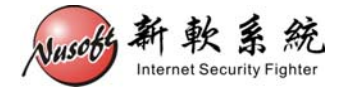

# 使用 USB 装置更新(恢复)设备固件

当发生不可预期之情况,导致设备固件毁损无法正常开机时,可使用 USB 装置进行固件更新(恢复),恢复设备正常运作。

以下将详述其操作步骤。

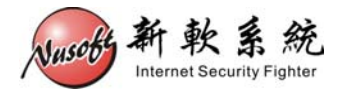

请先准备下列物品:

- 1. 容量大于 256MB 的 USB 2.0 随身碟
- 2. Console 线
- 3. 拥有 Console 端口之计算机(Windows)
- 步驟1. 至新软系统官方网站「下载专区>技术文件>USB 救援程序」处下载 "USB 救援程序"。

网址: [http://www.nusoft.com.tw/tw/download/technical\\_document/technical\\_usb.shtml](http://www.nusoft.com.tw/tw/download/technical_document/technical_usb.shtml)

- 步驟2. 至新软系统官方网站「下载专区>软件更新」处下载设备之固件。 (请注意设备之型号,错误型号之固件将无法成功恢复设备)
- 步驟3. 连结至【<http://www.chrysocome.net/dd>】下载dd for Windows程序, 并加以解 压缩。(如图 **1-1**)

#### Downloads for dd family

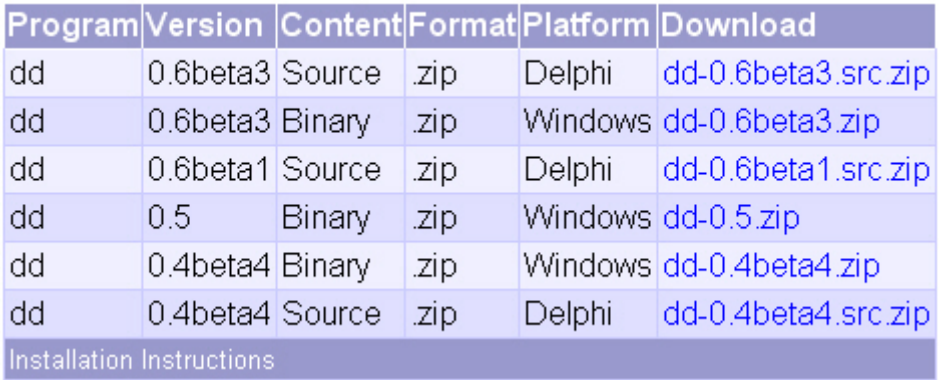

图 **1-1 dd for Windows** 程序下载

步驟4. 将步骤 1~步骤 3 所下载的文件,放到同一目录下。(本范例将文件放 在 C 槽) (如图 **1-2**)

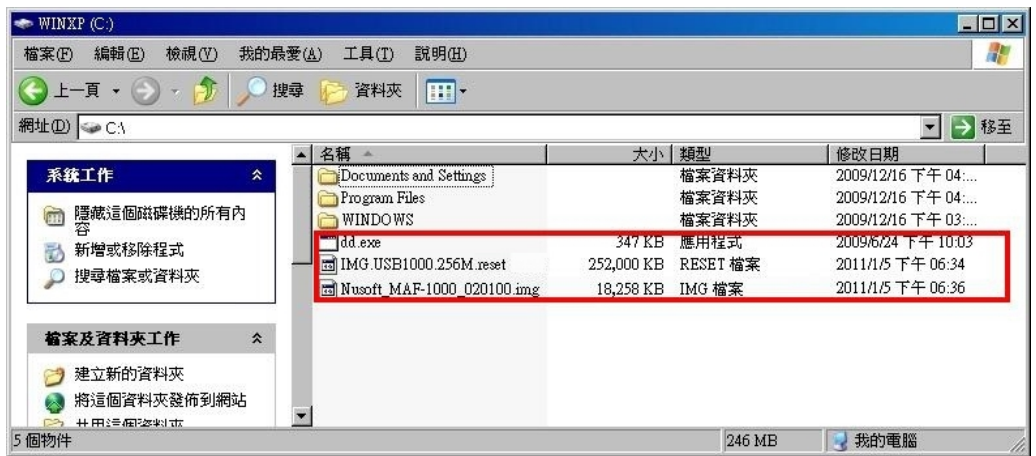

图 **1-2** 将三个文件放在同一目录

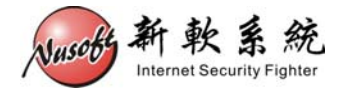

步驟5. 点选【开始】>【执行】,键入 cmd 激活命令提示符,键入【cd \】将 路径切换至 C 槽。(图 **1-3,** 图 **1-4**)

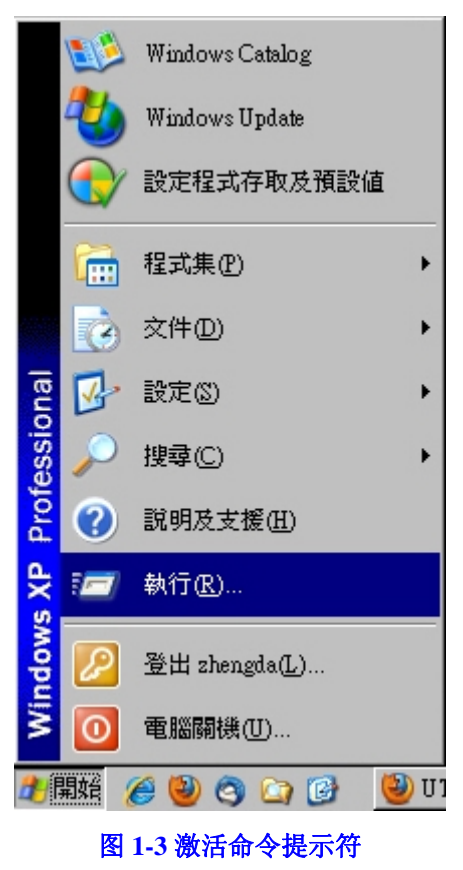

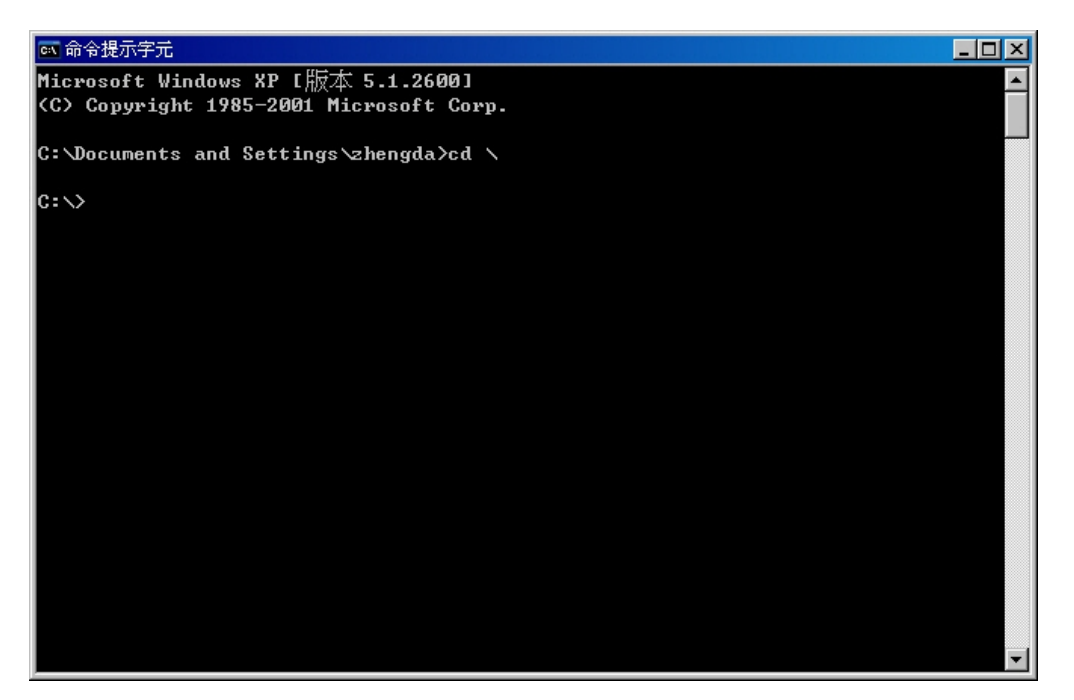

图 **1-4** 将命令提示符切换至该目录

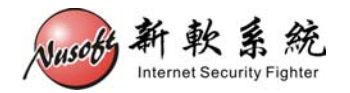

步驟6. 将 USB 随身碟插上 PC。在命令提示符键入【dd --list】(中间须空一格), 会列出目前 PC 上所有的储存装置。(如图 **1-5**)

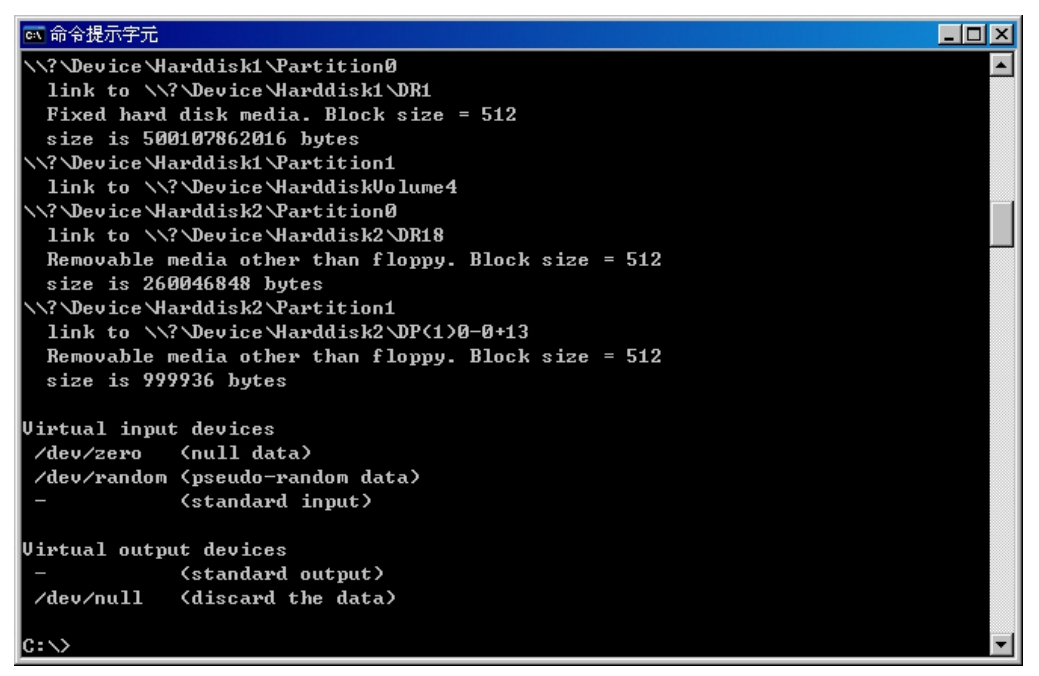

#### 图 **1-5** 列出 **PC** 上所有的储存装置

注意: **1.** 若 PC 上有一个以上的 USB 储存装置,为避免搞混储存装置路径,请先移除其它的装置。

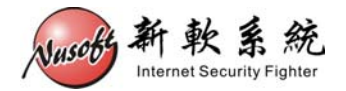

步驟7. 请找到【Removable media】字样的装置,并复制其装置路径。(如图 **1-6**)

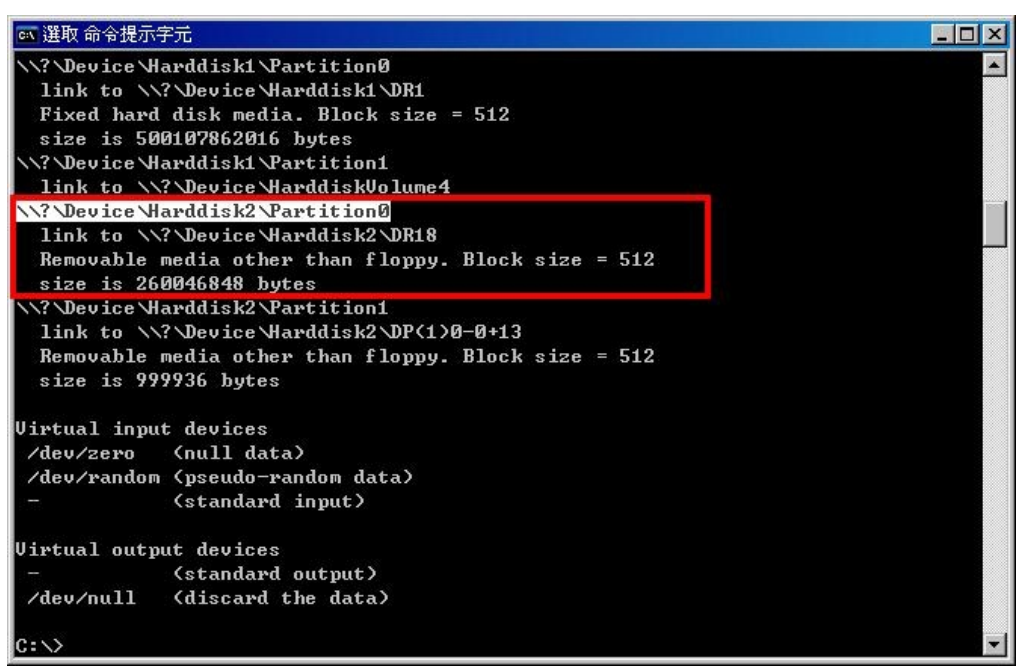

#### 图 **1-6** 复制 **USB** 随身碟的装置路径

 $\mathbb{I}$  帮助:

**1.** 上图红框处为 USB 随身碟之相关数据,反白处为其装置路径。

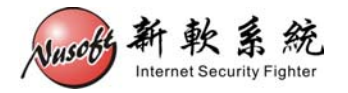

### 步驟8. 请键入下列命令:【dd if=IMG.USB1000.256M.reset of=**\\?\Device\Harddisk2\Partition0** bs=1M count=256】。(如图 **1-7**)

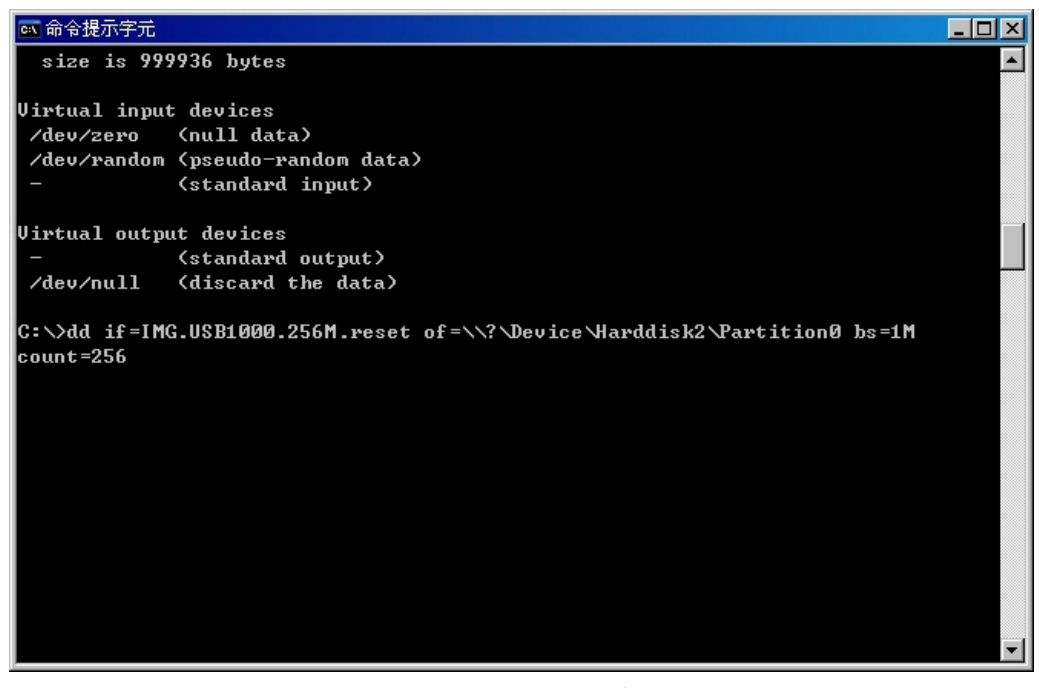

## 图 **1-7** 键入复制指令

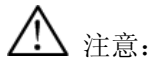

- 1. 装置路径【\\?\Device\Harddisk2\Partition0】每台 PC 皆不同, 请依该 PC 所 list 出来的 路径为主。
- **2.** 此动作将会清除掉 USB 随身碟上所有数据,若有重要数据请先自行备份。

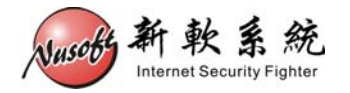

步驟9. 按下 Enter 键, 请稍待片刻, 程序会将文件复制到 USB 随身碟中。复 制完成后,请将 USB 随身碟从 PC 中退出。(如图 **1-8**)

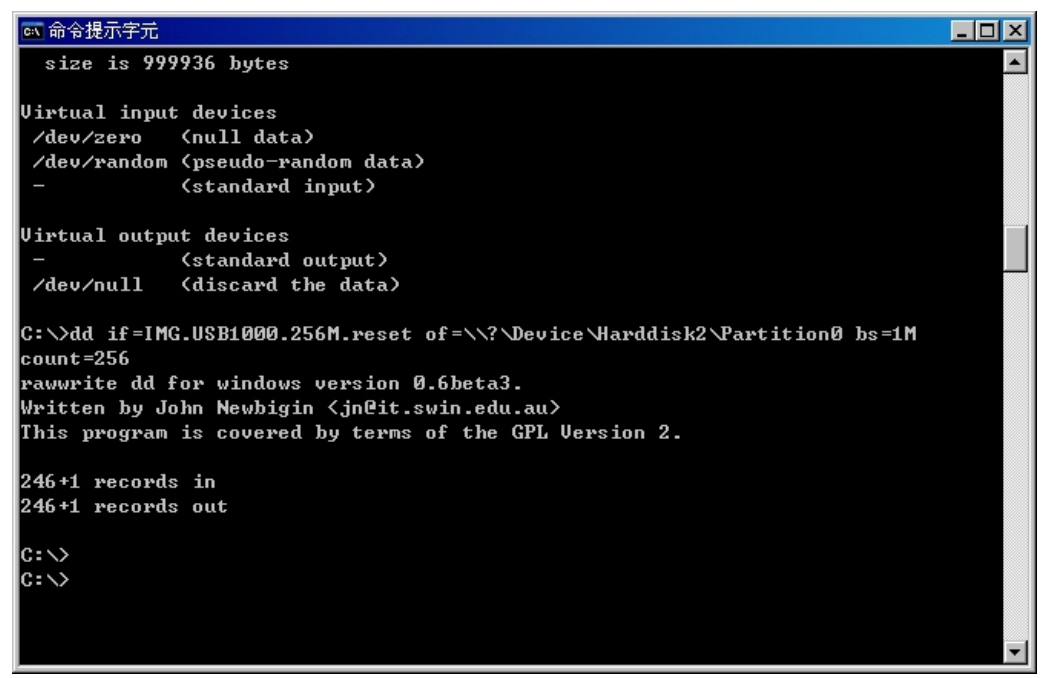

图 **1-8** 完成文件复制动作

步驟10. 关闭设备之电源,把随身碟插入USB孔,并在计算机上设置超级终端连 接好Console线。(连接方式可参考新软周报第 [116](http://download.nusoft.com.tw/tw_download/weekly/pdf/weekly-116.pdf) 期)。(如图 **1-9**)

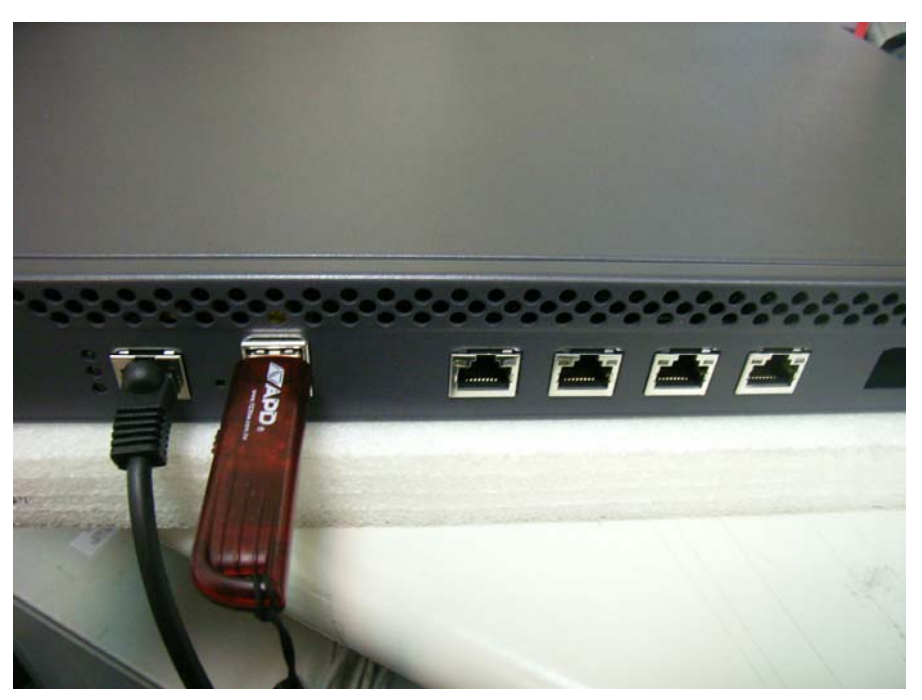

图 **1-9** 插入 **USB** 随身碟并连接 **Console** 线

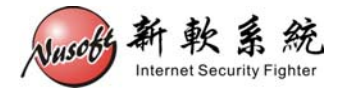

步驟11. 激活设备之电源, 稍待片刻待开完机后, 超级终端上会显示【USB login:】画面。(如图 **1-10**)

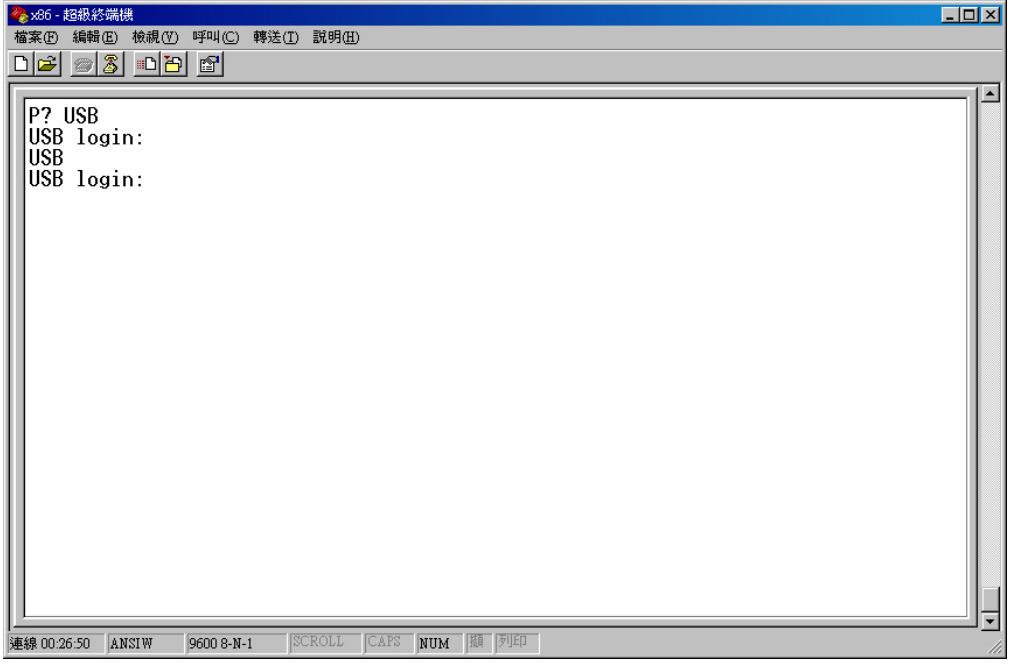

图 **1-10** 从 **USB** 随身碟开机完成

步驟12. 将计算机之网络卡设置为 192.168.1.X 的 IP, 并连接网络线至设备的网 络端口。(如图 **1-11,** 图 **1-12**)

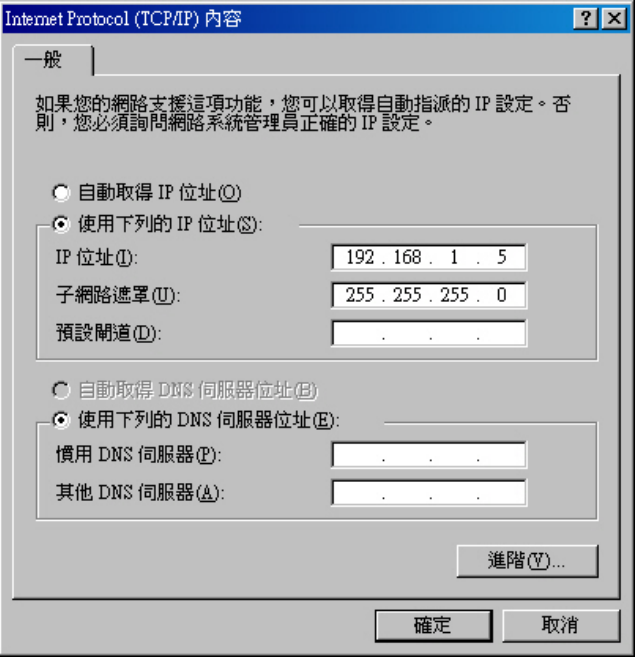

图 **1-11** 设置网络卡 **IP** 地址

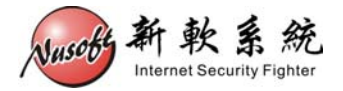

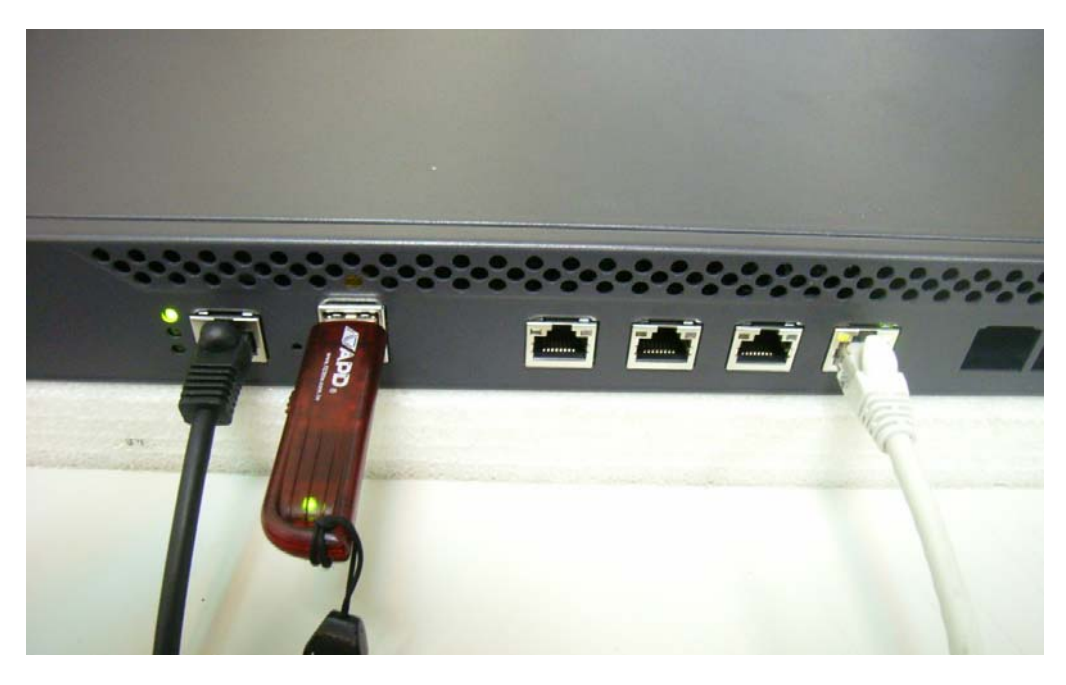

#### 图 **1-12** 将网络线连接至设备的网络端口

## 注意:

- **1.** 所连接的网络端口,依系列、型号而有所不同:
	- UTM 系列&MHG 系列:
		- ◆ 左方数来第四个 Port。
	- IDR 系列:
		- ◆ IDR-950、IDR-1000: 左方数来第四个 Port。
		- ◆ IDR-1500、IDR-2000: 左方数来第三个 Port。
	- MLS 系列:
		- ◆ MLS-950、MLS-1000: 左方数来第四个 Port。
		- ◆ MLS-1500、MLS-2000: 左方数来第三个 Port。
	- MAF 系列:
		- ◆ MAF-1000: 左方数来第四个 Port。
		- ◆ MAF-1500、MAF-2000: 左方数来第三个 Port。
	- 800 系列:
		- ◆ UTM / MHG / IDR / MLS: 第四个 Port。

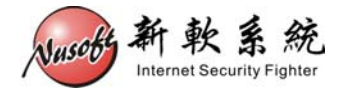

步驟13. 激活浏览器键入【http://192.168.1.1】,会出现固件更新画面。按下【浏 览】键选择步骤 2 所下载之固件后,按下【OK】键。(如图 **1-13**)

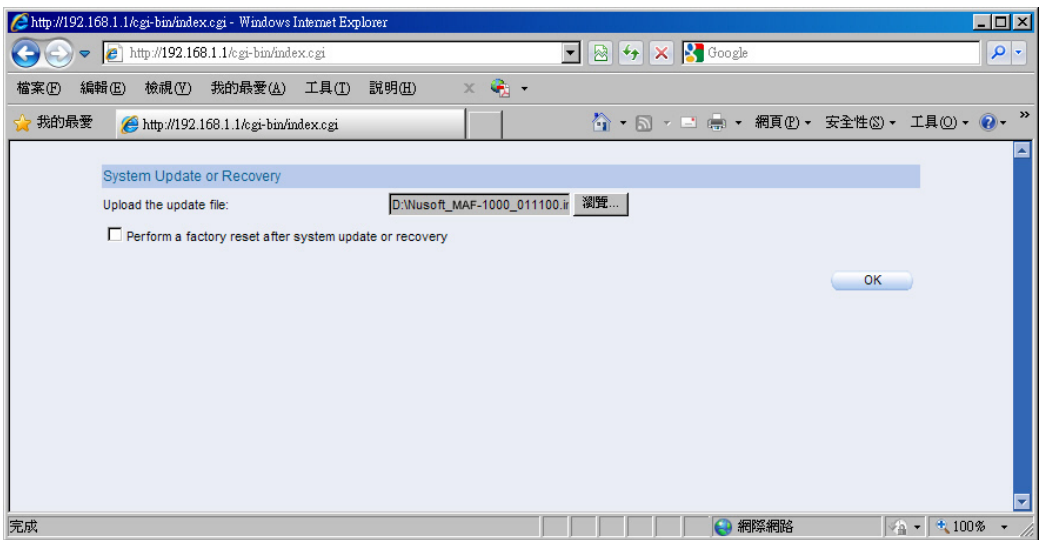

#### 图 **1-13** 更新机器固件

## 注意:

- **1.** 请务必选择与机器相同型号之固件进行更新。
- 2. 如需恢复出厂默认值,可一并勾选【Perform a factory reset after system update or recovery】。
- 步驟14. 更新完毕后,请依指示移除 USB 随身碟,并将设备重开。(如图 **1-14**)

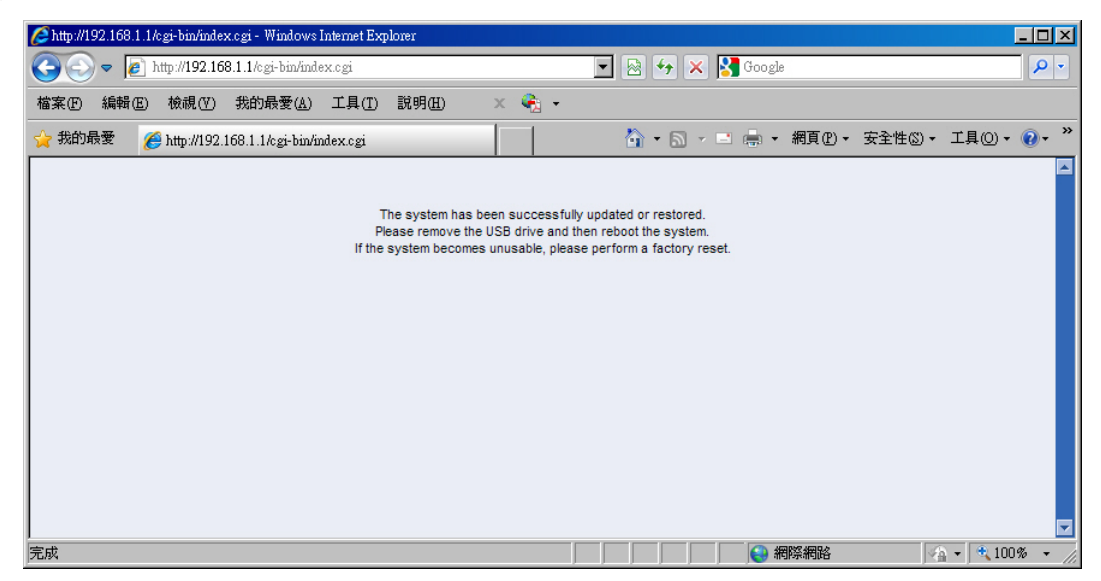

#### 图 **1-14** 固件更新完毕

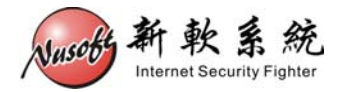

步驟15. 重启后,如未选择恢复为出厂默认值,则可将设备接回原先线路,应已 可正常运作。如有选择恢复至出厂默认值,则请由设备左方第一个网络 端口连接【http://192.168.1.1】进入管理画面。